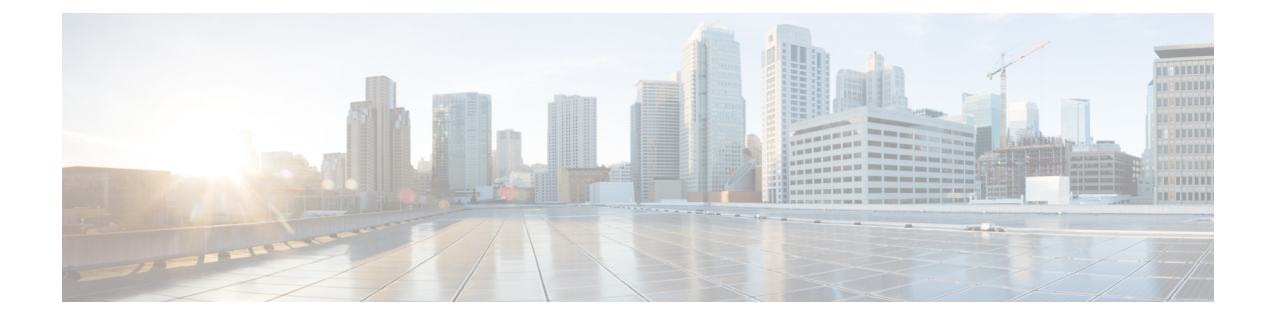

# **Managing Hadoop Accounts**

This chapter contains the following sections:

- Adding a Hadoop [Account,](#page-0-0) page 1
- Running a Cluster [Inventory](#page-2-0) for a Hadoop Account , page 3
- Purging Big Data Cluster [Account](#page-2-1) Details, page 3
- Rolling Back a Hadoop Cluster for a Hadoop [Account,](#page-3-0) page 4
- Access to Hadoop [Managers](#page-3-1) from Cisco UCS Director Express for Big Data, page 4

## <span id="page-0-0"></span>**Adding a Hadoop Account**

If you want to manage your Hadoop cluster using Cisco UCS Director Express for Big Data, add a Hadoop account.

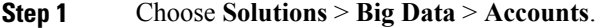

- **Step 2** Click **Hadoop Accounts**.
- **Step 3** Click **Add**.

#### **Step 4** On the **Add Account** screen, complete the following fields:

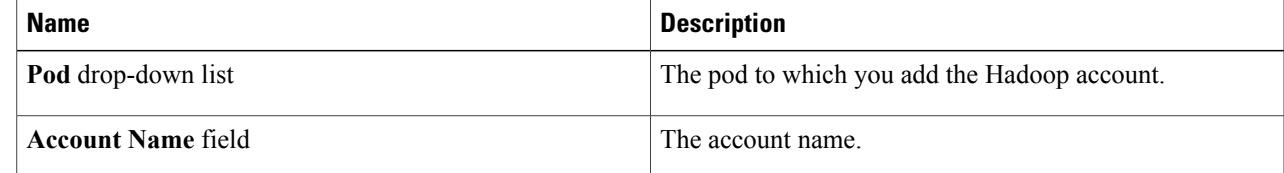

T

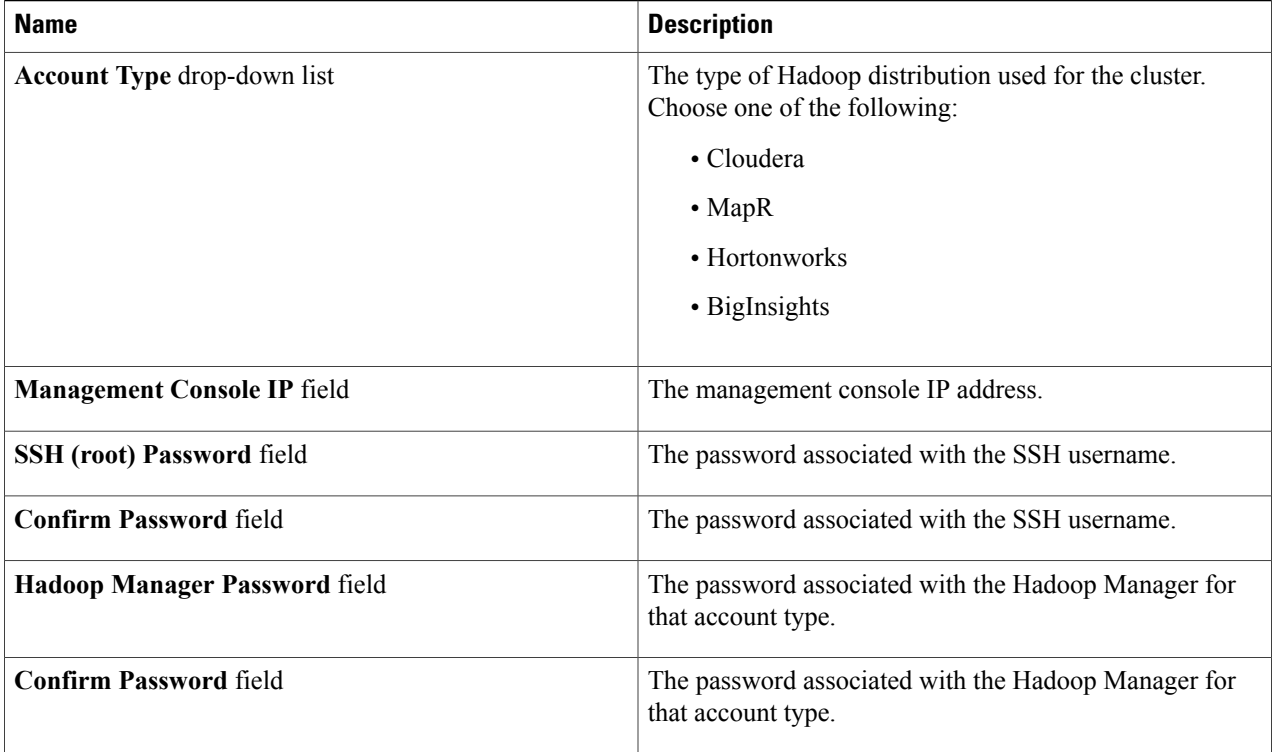

#### **Step 5** Click **Submit**.

#### **Step 6** For the following actions, select a Hadoop account.

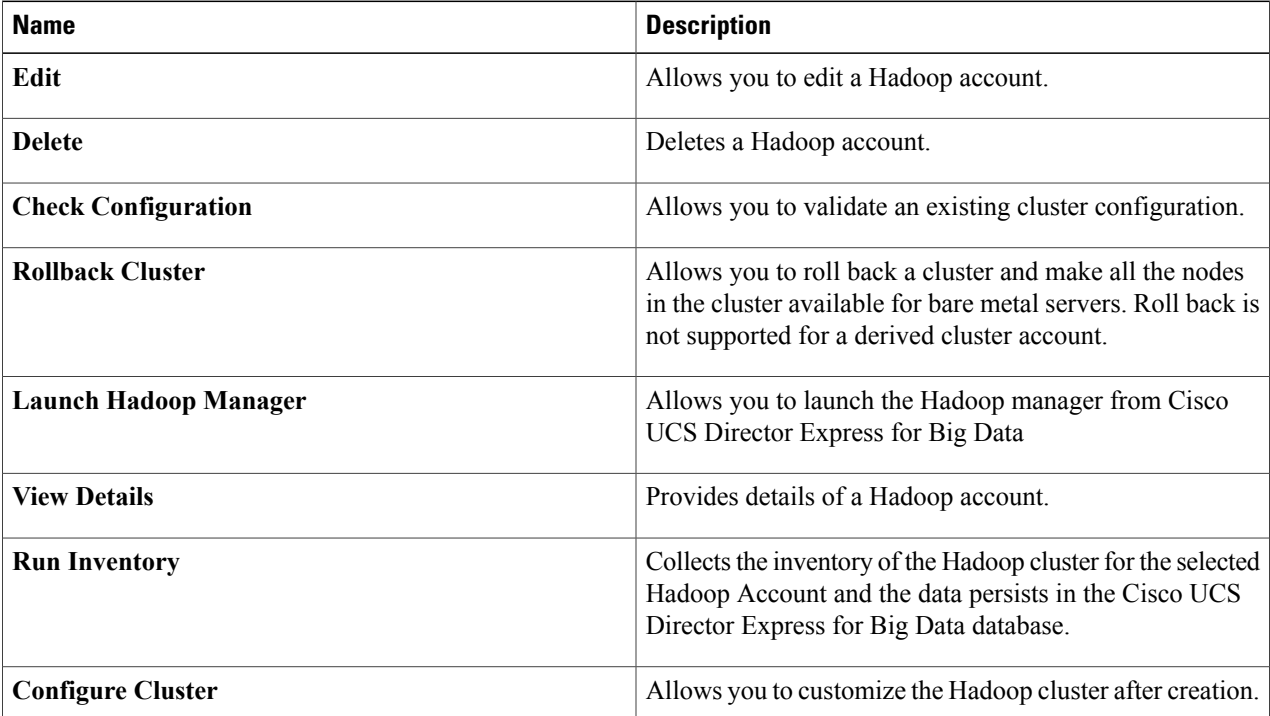

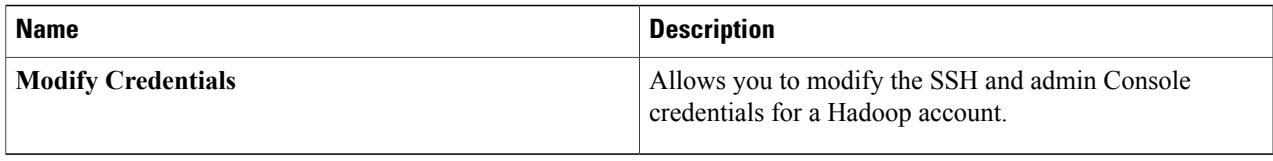

### <span id="page-2-0"></span>**Running a Cluster Inventory for a Hadoop Account**

When you create a Hadoop Account, a new system task (inventory collector) is created within the account. Navigate to the Big Data Tasks folder here: **Administration** > **System** > **System Tasks**. The system task collects the inventory of the Hadoop cluster for the selected Hadoop Account and establishes data in the Cisco UCS Director database. This collector adds to the system scheduler so that the system scheduler can be called at the interval configured in the collector (for example, 30 minutes).

For more information on how to manage system tasks in Cisco UCS Director, see the latest *Cisco UCS Director Administration Guide*.

**Step 1** Choose **Solutions** > **Big Data** > **Accounts**. **Step 2** Click **Hadoop Accounts**. **Step 3** On the **Accounts** screen, choose the Hadoop Account for which you want to run the inventory. **Step 4** Click **Run Inventory**. **Step 5** Click **Submit**.

## <span id="page-2-1"></span>**Purging Big Data Cluster Account Details**

A new system task (purging) is created within the account. Navigate to the Big Data Tasks folder here: **Administration** > **System** > **System Tasks**. The system scheduler deletes the monitoring and metric data that are older than 18 days. When the Cisco UCS Director Express for Big Data is up:

- the stale entries are deleted for the valid accounts that do not have add nodes.
- the account details are deleted for the invalid accounts.

### <span id="page-3-0"></span>**Rolling Back a Hadoop Cluster for a Hadoop Account**

You can roll back a Hadoop cluster and make all the nodes in the cluster available for a bare metal server. However, roll back is not supported for a derived cluster account.

- **Step 1** Choose **Solutions** > **Big Data** > **Accounts**.
- **Step 2** Click **Hadoop Accounts**.
- **Step 3** On the **Accounts** screen, choose the Hadoop account for which you want to roll back the cluster.
- **Step 4** Click **Rollback Cluster**.
- <span id="page-3-1"></span>**Step 5** On the **Rollback Cluster** screen, click **Submit**.

# **Access to Hadoop Managers from Cisco UCS Director Express for Big Data**

You can access Hadoop managers for all the Hadoop accounts that you create in Cisco UCS Director Express for Big Data. Choose **Solutions** > **Big Data** > **Accounts**, and then click **Hadoop Accounts**. You can launch the Hadoop manager in supported browsers by clicking **Launch Hadoop Manager**.